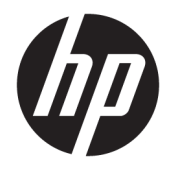

Guia do Usuário

© Copyright 2017 HP Development Company, L.P.

Windows é uma marca registrada ou marca comercial da Microsoft Corporation nos Estados Unidos e/ou em outros países.

Intel e Core são marcas comerciais da Intel Corporation nos EUA e em outros países.

As informações contidas neste documento estão sujeitas a alterações sem aviso prévio. As únicas garantias para produtos e serviços da HP estão estabelecidas nas declarações expressas que os acompanham. Nada contido neste documento deve ser interpretado como garantia adicional. A HP não se responsabilizará por erros técnicos ou editoriais ou omissões aqui contidos.

Primeira edição: junho de 2017

Número de Peça: 937232-201

# **Conteúdo**

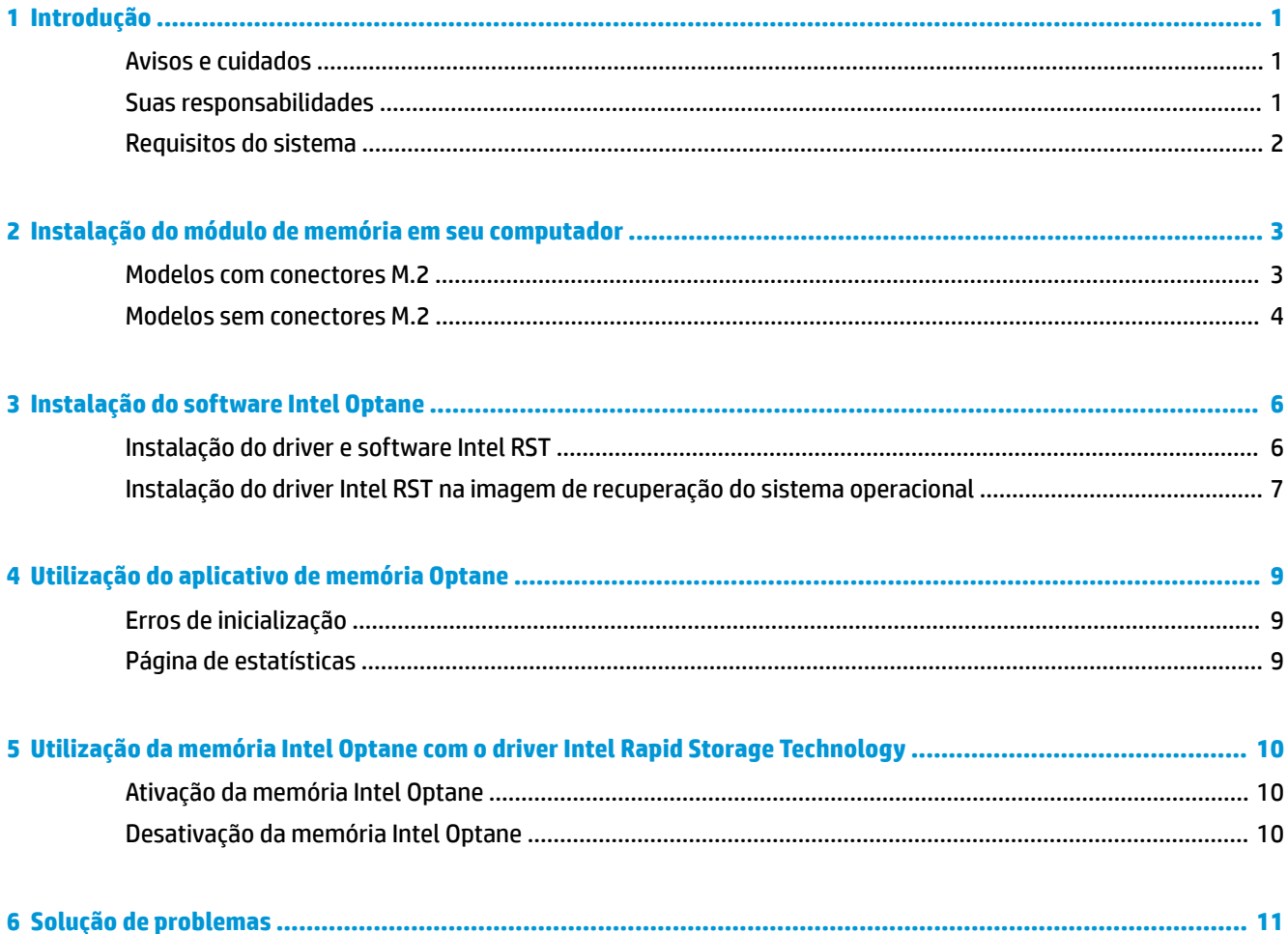

# <span id="page-4-0"></span>**1 Introdução**

A memória Optane é um módulo M.2 destinado a aumentar o desempenho do sistema quando usado com um dispositivo de armazenamento SATA (unidade de disco rígido) em computadores com base em processadores Intel® Core™ de 7ª geração. Para obter informações detalhadas sobre a memória Intel Optane, acesse www.intel.com/support/optane-memory.

#### **Avisos e cuidados**

**AVISO!** Qualquer superfície ou área do equipamento marcada com esse símbolo indica a presença de risco de choque elétrico. Para reduzir o risco de danos causados por choques elétricos, não abra nenhuma área fechada marcada com esse símbolo.

**AVISO!** Para reduzir o risco de ferimentos graves, leia o *Guia de Segurança e Conforto*. Ele descreve as opções adequadas de configuração da estação de trabalho, postura, saúde e hábitos de trabalho para usuários de computador. O *Guia de Segurança e Conforto* fornece também informações importantes sobre segurança elétrica e mecânica. Este guia está localizado em<http://www.hp.com/ergo>e no CD de documentação (se houver um incluído com o produto).

**AL CUIDADO:** Miculquer superfície ou área do equipamento marcada com esse símbolo indica a presença de uma superfície ou componente quentes. Existe uma possibilidade de ferimentos, caso essa superfície seja tocada. Para reduzir o risco de ferimento devido a um componente quente, aguarde a superfície esfriar antes de tocá-la.

**IMPORTANTE:** A eletricidade estática pode danificar os componentes eletrônicos do computador. Antes de iniciar esses procedimentos, assegure-se de estar descarregado de eletricidade estática tocando em um objeto de metal aterrado.

**IMPORTANTE:** Para evitar danos ao computador, observe as seguintes precauções de descarga eletrostática (ESD) enquanto executa os procedimentos de remoção e substituição de peças do sistema:

- Trabalhe sobre um tapete antiestático.
- Use uma pulseira estática para garantir que qualquer carga eletrostática acumulada seja descarregada do seu corpo para o chão.
- Crie um aterramento comum para o equipamento com o qual você está trabalhando, conectando o tapete antiestático, a pulseira estática e as unidades periféricas a essa parte do equipamento.

**WE NOTA:** Acessórios HP são feitos para uso em computadores HP. Eles foram exaustivamente testados para serem confiáveis e são fabricados de acordo com altos padrões de qualidade.

#### **Suas responsabilidades**

Você é responsável por determinar se o produto está apropriado para o uso e irá interagir com outros equipamentos sem anomalias ou danos. Você também é responsável por fazer o backup de dados antes de <span id="page-5-0"></span>instalar qualquer produto e por fazer o backup de dados regularmente após a instalação do produto. A HP não é responsável por quaisquer danos ao equipamento ou perda de dados resultantes do uso de qualquer produto. Para determinar a compatibilidade deste produto com seu computador ou estação de trabalho, consulte as *QuickSpecs* em [http://www.hp.com/go/productbulletin.](http://www.hp.com/go/productbulletin)

#### **Requisitos do sistema**

- Processadores i3, i5 ou i7 Intel Core de 7<sup>ª</sup> geração
- Driver Intel RST (Rapid Storage Technology), versão 15.5 ou posterior
- Sistema operacional: Atualização do Windows® 10 Spring 2017 Creator (1703) ou posterior instalada em um dispositivo de armazenamento suportado
- **IMPORTANTE:** Apenas a atualização do Windows 10 Spring 2017 Creator (1703) ou posterior é suportada.
- Um dispositivo de armazenamento suportado back-end (disco do sistema de mídia lenta) conectado ao controlador Intel AHCI do chipset com Windows 10 de 64 bits instalado, formatado para a tabela de partição GUID (GPT) e pelo menos 5 MB de espaço contínuo não alocado no final do volume de inicialização
- Versão 02.06 do BIOS HP ou mais recente

**WARE:** Para localizar o BIOS mais recente do produto, acesse <http://www.hp.com/support>.

- BIOS configurado para Optane
- O módulo de memória Intel Optane instalado em um conector M.2
- **IMPORTANTE:** A memória Intel Optane não é compatível com unidades 140-2 de criptografia automática ou FIPS (Federal Information Processing Standard).

# <span id="page-6-0"></span>**2 Instalação do módulo de memória em seu computador**

O procedimento para instalar o módulo depende do modelo do computador. Se precisar de ajuda com a preparação do computador para essa instalação, consulte a documentação fornecida com o computador ou visite<http://www.hp.com/support> para encontrar o manual do seu modelo.

#### **Modelos com conectores M.2**

**W** NOTA: Se houver dois conectores M.2 na placa do sistema, instale o módulo de memória no segundo conector M.2 para evitar uma possível interferência eletromagnética.

Instale o módulo na placa do sistema.

- **1.** Localize o conector M.2 suportado na placa do sistema. O conector está rotulado como SSD.
- **2.** Se necessário, instale o separador do parafuso no orifício próximo ao conector.

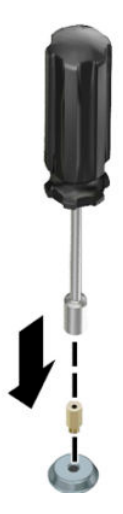

**3.** Introduza o módulo no conector M.2 **(1)**.

<span id="page-7-0"></span>**4.** Gire o módulo para baixo **(2)** e, em seguida, instale o parafuso **(3)**.

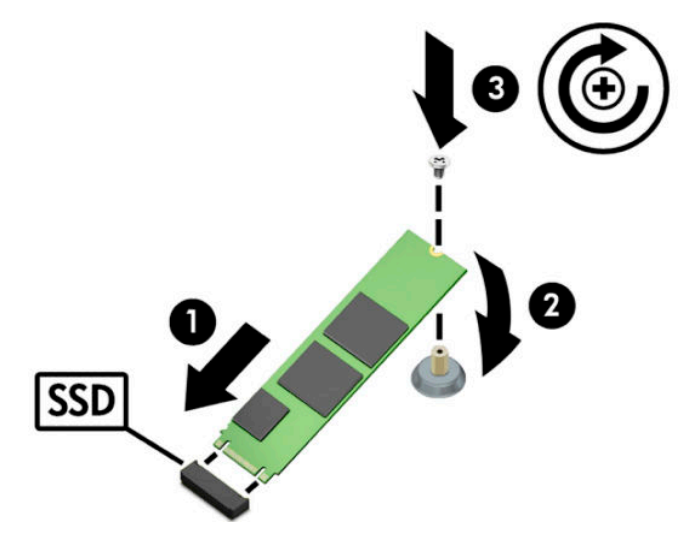

#### **Modelos sem conectores M.2**

Instale o módulo em uma placa de expansão PCIe e, em seguida, instale a placa de expansão no slot de expansão x4.

**IMPORTANTE:** Não instale a placa de expansão no slot de expansão x16.

- **1.** Instale o módulo em uma placa de expansão PCIe:
	- **a.** Insira o módulo no conector M.2 **(1)** e, em seguida, insira o parafuso no slot do módulo **(2)**.
		- **IMPORTANTE:** Certifique-se de que o slot no parafuso está voltado para o módulo para que o parafuso esteja totalmente inserido no módulo.
	- **b.** Gire o módulo para baixo **(3)** e, em seguida, aperte o parafuso **(4)**.

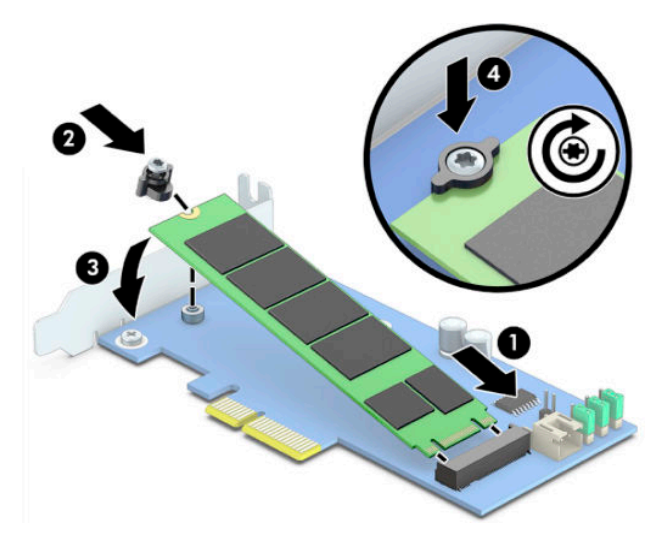

**2.** Insira a placa de expansão PCIe no slot de expansão do computador **(1)** e, em seguida, instale o parafuso no suporte da placa de expansão **(2)**.

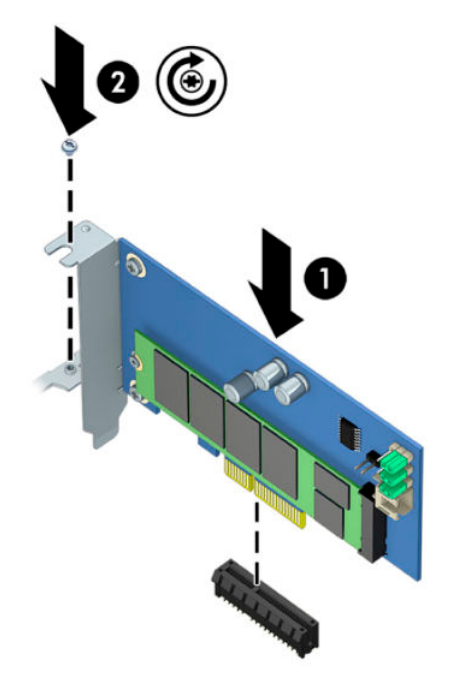

### <span id="page-9-0"></span>**3 Instalação do software Intel Optane**

Esta seção descreve o processo de instalação do driver e do software de memória Intel Optane em um computador.

Você deve usar o utilitário de configuração para ativar a memória Optane. Após a ativação do Optane no utilitário de configuração, você deve ativá-lo no software Intel RST.

**W NOTA:** A placa do sistema requer uma atualização do BIOS para a versão 02.06 ou mais recente antes da instalação da memória Intel Optane e do pacote de driver de software. Para localizar o BIOS mais recente para o seu produto, acesse www.hp.com/support e siga as instruções na tela para encontrar seu produto e localizar downloads.

Para ativar o Intel Optane no utilitário de configuração:

- **1.** Acesse o utilitário de configuração, reiniciando o computador e pressionando repetidamente F10 para entrar na configuração.
- **2.** Selecione **Avançado > Opções de sistema** e, em seguida, selecione **Configurar o controlador de armazenamento para Intel Optane**.
- **W NOTA:** É possível configurar a memória Optane de forma programática com comandos de configurações do BIOS WMI ou BiosConfigUtility.exe.
- **3.** Reinicie o computador.
- **IMPORTANTE:** Após a instalação do acelerador de sistema Intel Optane, reverter para uma versão do BIOS mais antiga do que 02.06 desativará o acelerador de sistema Intel Optane e pode impedir a inicialização do sistema.

#### **Instalação do driver e software Intel RST**

Esta seção fornece uma visão geral das etapas para instalar e configurar a memória Intel Optane com a interface de usuário Intel RST.

**IMPORTANTE:** Atualize o BIOS para a versão 02.06 ou posterior antes de instalar o software e o driver.

- **1.** Acesse<http://www.hp.com/support> e selecione o driver e o software Intel Rapid Storage Technology mais recentes.
- **2.** Execute setupRST.exe e instale os padrões.
- **3.** Reinicie o computador.
- **4.** Na área de trabalho do Windows, abra a interface de usuário Intel RST e, em seguida, clique na guia **Memória Intel Optane**. A página de status será exibida.
- **5.** Clique em **Ativar**.
- **6.** Após concluir o processo de ativação, reinicie o computador.

Após a reinicialização do sistema, a instalação continua no modo de segurança. Quando a instalação estiver concluída, o sistema reinicia novamente. Você pode agora usar o aplicativo de memória Intel Optane.

#### <span id="page-10-0"></span>**Instalação do driver Intel RST na imagem de recuperação do sistema operacional**

O driver Microsoft Intel Rapid Storage Technology atual não suporta a memória Intel Optane. Portanto, se a imagem do sistema operacional estiver danificada (por exemplo, por corrupção da unidade de disco rígido, corrupção de arquivos, falta de arquivos) e iniciar o processo de recuperação do Windows, as ferramentas/ imagem de recuperação do sistema operacional devem conter a versão 15.5 ou posterior do driver Intel Rapid Storage Technology. É possível inserir este driver nas ferramentas/imagem de recuperação do sistema operacional antes de instalar a memória Intel Optane.

Requisitos:

- Kit de implantação e avaliação (ADK) do Windows instalado
- Imagem de 64 bits do Windows 10
- Atualização do Windows 10 Spring 2017 Creator (1703)
- Driver e software Intel Rapid Storage Technology, versão 15.5 ou posterior, disponível em www.hp.com/ support
- Unidade flash USB para instalação

Para instalar o driver:

- **1.** Crie uma unidade flash USB inicializável a partir da imagem do sistema operacional Windows 10.
- **2.** Crie um diretório de trabalho temporário no computador local (por exemplo, C:\Win10USB).
- **3.** No diretório de trabalho, crie três subdiretórios denominados Windows, Winre e Drivers.
- **4.** Extraia o driver Intel Rapid Storage Technology para o subdiretório Drivers.
- **5.** Na unidade flash USB do Windows 10, copie o arquivo install.wim do diretório Fontes na unidade flash para o diretório de trabalho (por exemplo, C:\Win10USB).
- **6.** Feche todas as pastas e o explorador de arquivos.
- **7.** Abra um prompt de comando como Administrador e altere para o diretório de trabalho (por exemplo, cd C:\Win10USB).
- 8. Determine qual número de índice deve modificar de acordo com a versão instalada do Windows 10. Escolha o índice que corresponde à versão do Windows 10.

Para determinar o índice, execute o comando dism /qet-wiminfo /wimfile:install.wim.

- **IMPORTANTE:** Este exemplo modifica o índice 2. Você pode repetir as etapas para modificar versões adicionais.
- **9.** Modifique o arquivo install.wim executando os sequintes comandos:
	- Monte a imagem do Windows: dism /mount-image /imagefile:install.wim / index:2 /mountdir:windows
	- Adicione os drivers Intel Rapid Storage Technology à imagem do Windows:  $\text{dism}$  / image:windows /add-driver /driver:drivers /forceunsigned /recurse
	- $\bullet$  Monte a imagem de recuperação do Windows: dism/mountimage/imagefile:c: \Win10USB\windows\windows\system32\recovery\winre.wim /Index:1 / mountdir:winre
- Adicione o driver Intel Rapid Storage Technology à imagem de recuperação do Windows: dism / image:winre /add-driver /driver:drivers /forceunsigned /recurse
- Desmonte a imagem de recuperação do Windows: dism /unmount-wim / mountdir:winre /commit
- Desmonte a imagem do Windows: dism /unmount-wim /mountdir:windows /commit
- Copie o arquivo install.wim atualizado no diretório de trabalho para o diretório Fontes na unidade flash USB

# <span id="page-12-0"></span>**4 Utilização do aplicativo de memória Optane**

#### **Erros de inicialização**

É possível abrir o aplicativo selecionando **Memória Intel Optane** no menu Iniciar.

Esta seção inclui exemplos de erros que podem ocorrer se o computador não estiver pronto para ativar a memória Intel Optane.

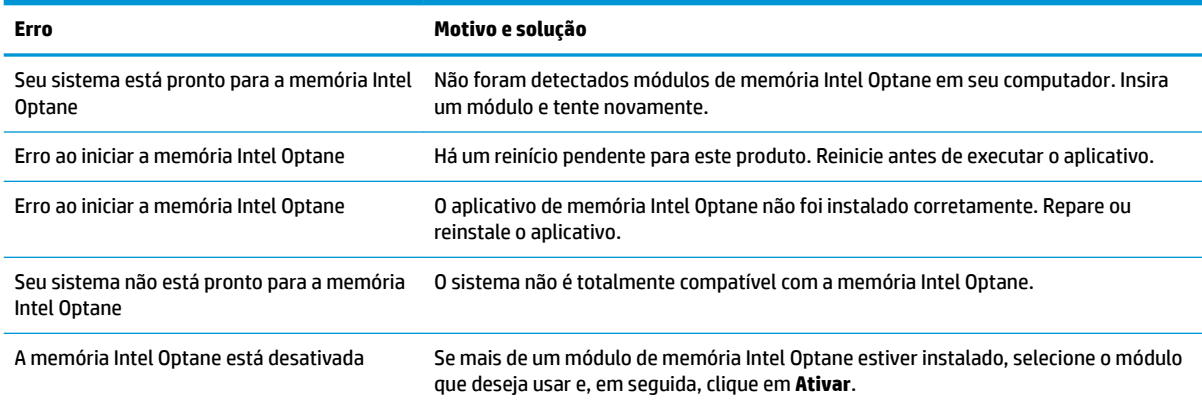

#### **Página de estatísticas**

Para exibir estatísticas, a memória Intel Optane deve ser ativada.

O agendamento de otimização será exibido somente para módulos de memória de 32 GB ou maiores.

## <span id="page-13-0"></span>**5 Utilização da memória Intel Optane com o driver Intel Rapid Storage Technology**

#### **Ativação da memória Intel Optane**

Para ativar a memória Intel Optane usando o aplicativo Intel Rapid Storage Technology, abra o aplicativo Intel Rapid Storage Technology e, em seguida, clique na guia **Memória Intel Optane**.

- **NOTA:** A guia **Memória Intel Optane** é exibida apenas na versão 15.5 ou posterior do software Intel Rapid Storage Technology.
	- **1.** Clique em **Ativar**.
	- **2.** Selecione uma unidade rápida compatível e clique em **Sim**. A opção de unidade compatível é exibida apenas se mais de um módulo de memória Intel Optane estiver instalado no computador.
	- **3.** Após concluir o processo de ativação, clique em **Reinicializar** para reinicializar o computador.
	- **IMPORTANTE:** O computador deve ser reiniciado, não desligado. O desligamento pode provocar a exibição incorreta de volumes de unidade.

#### **Desativação da memória Intel Optane**

**IMPORTANTE:** Não desative a memória Optane no BIOS, a menos que primeiro desative o recurso no aplicativo Intel RST.

Antes de remover o dispositivo de armazenamento SATA a ser acelerado pela memória ou o módulo de memória do sistema, você deve desativar a memória Intel Optane.

Para desativar a memória Intel Optane usando o aplicativo Intel Rapid Storage Technology:

**IMPORTANTE:** Não remova o driver Intel Rapid Storage Technology depois de desativar a memória Intel Optane.

- **1.** Abra o aplicativo Intel Rapid Storage Technology e, em seguida, clique na guia **Memória Intel Optane**.
- **2.** Clique em **Desativar** e, em seguida, clique em **Sim** para confirmar.
- **3.** Após concluir o processo de desativação, clique em **Reinicializar** para reinicializar o computador.
- **IMPORTANTE:** O computador deve ser reiniciado, não desligado. O desligamento pode provocar a exibição incorreta de volumes de unidade.

## <span id="page-14-0"></span>**6 Solução de problemas**

Esta seção inclui exemplos de erros que poderiam ocorrer durante a instalação do driver e software de memória Intel Optane. Para obter mais informações e ajuda sobre esses erros, entre em contato com o suporte em www.hp.com/support.

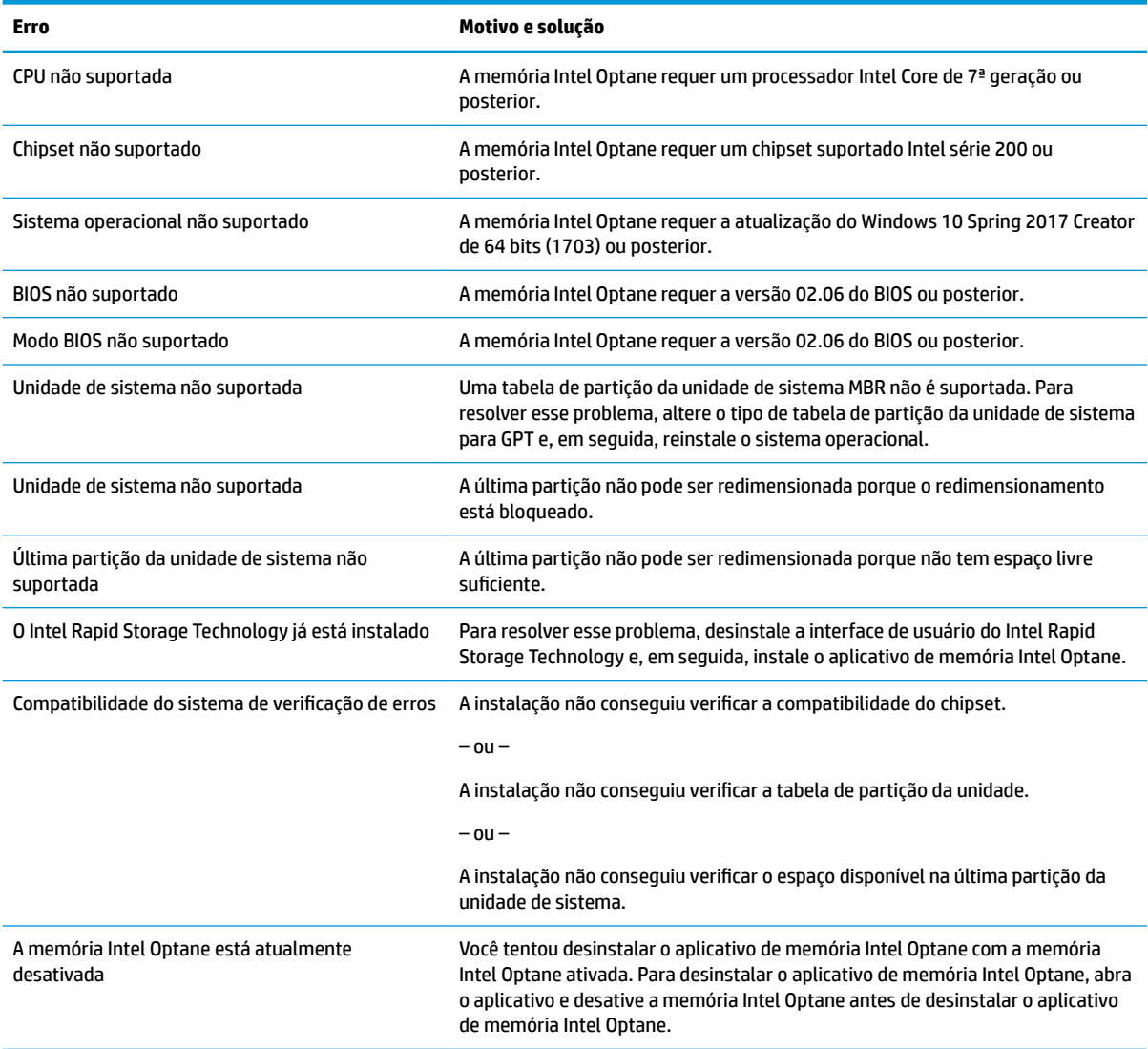